#### Let's get started! weebly **1. Go to**

Surprisingly easy

**weebly.com** Sign up with Facebook **2. Fill in**  or Name **your**  Email **information**

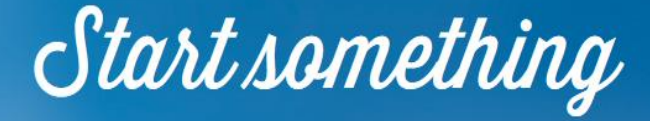

Create a site as unique as you are

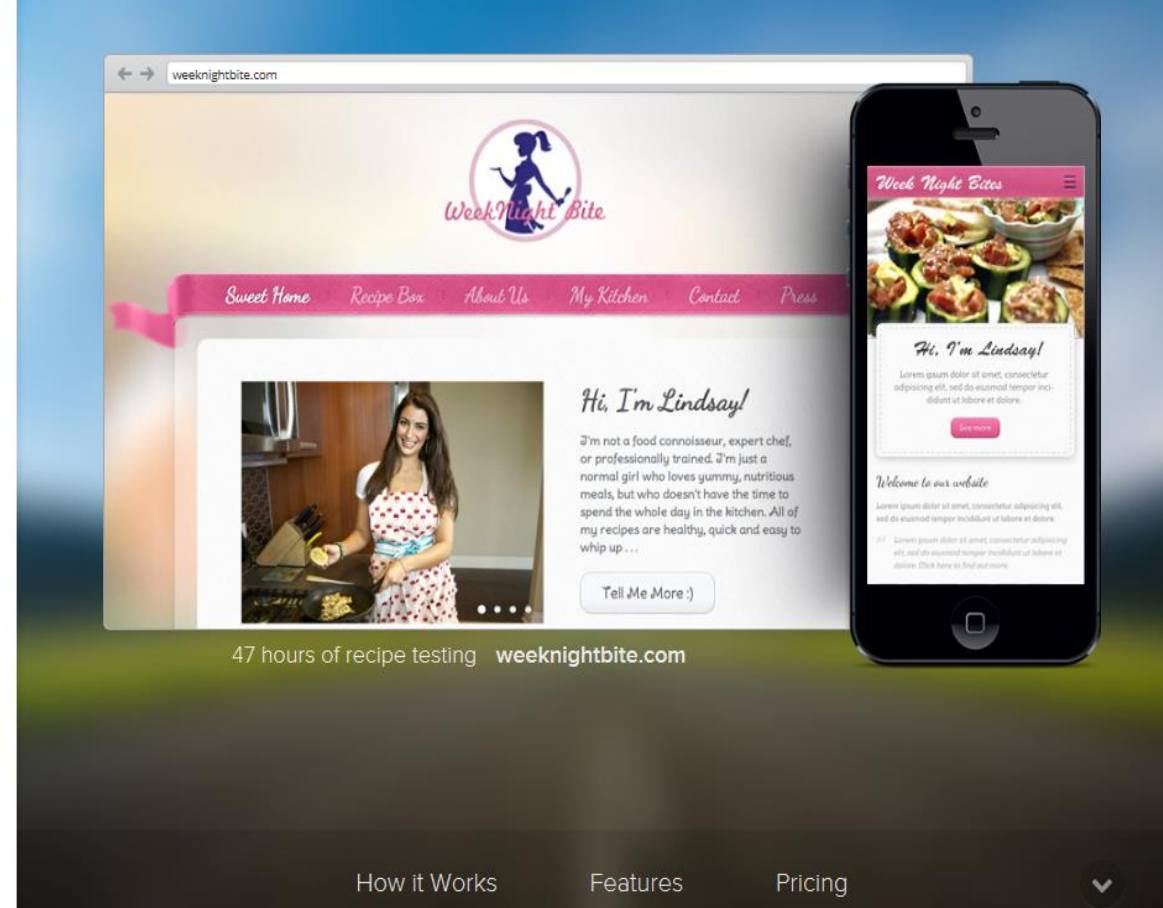

Log in

Versions A More

#### Name your site & select the type

#### **Welcome to Weebly!**

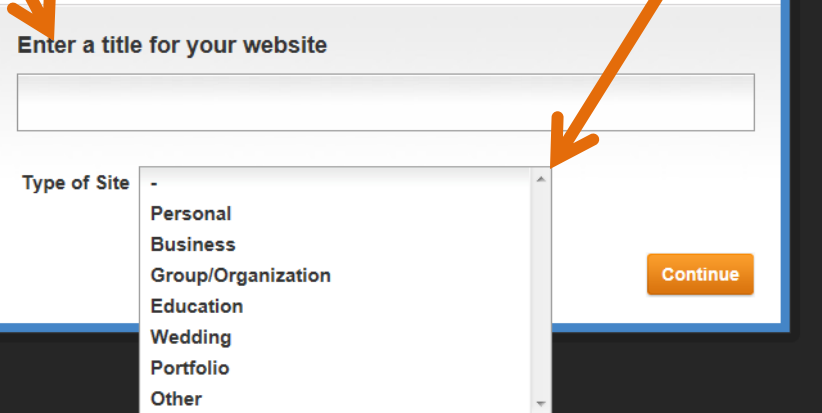

## Create your web address

**QUse a** subdomain of Weebly.com to maintain your website for FREE.

**T**You can also pay to own your own domain if that name is available.

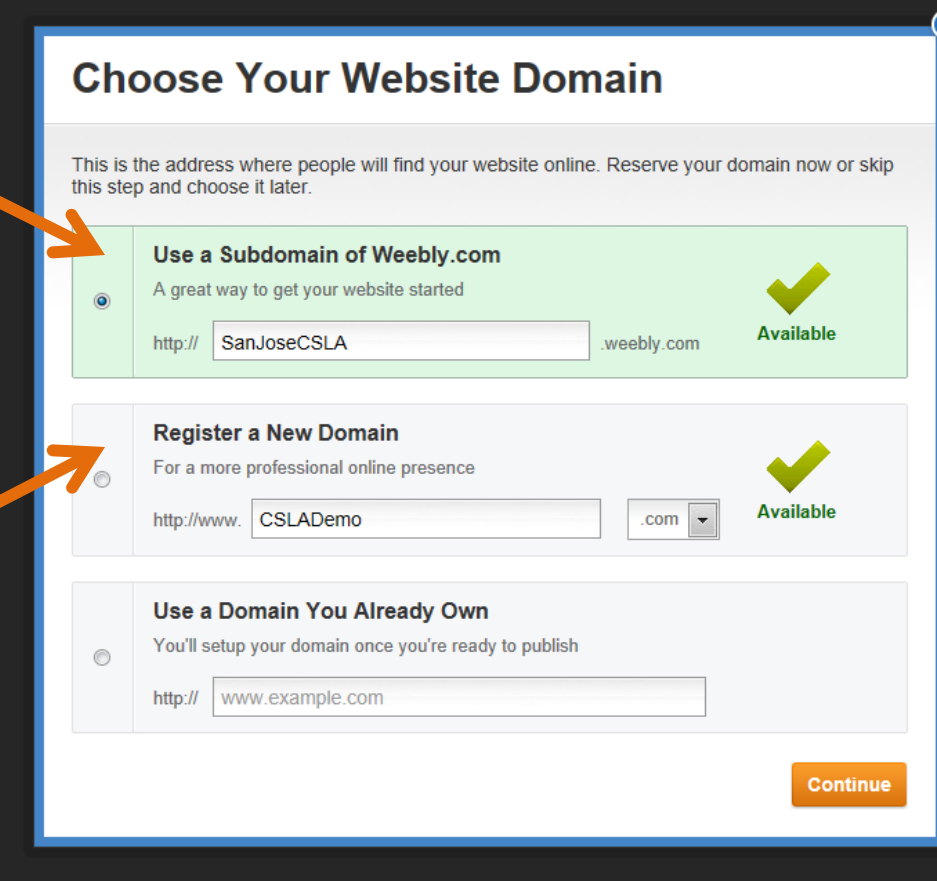

## Pick a design from the many choices

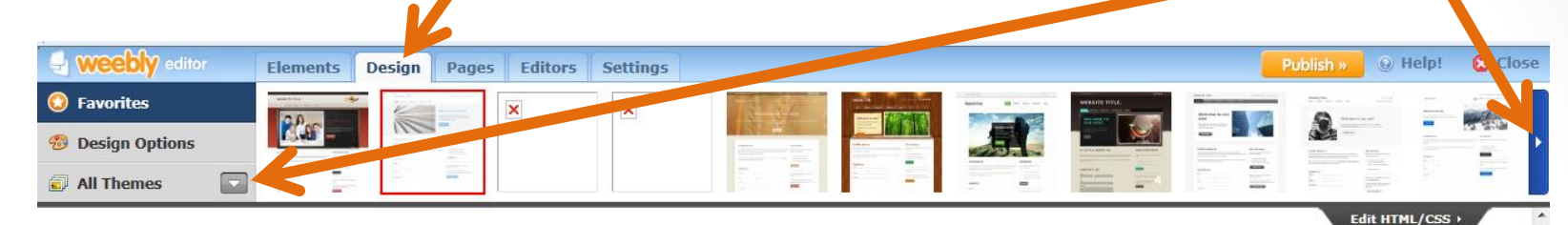

**CSLA Demo** 

Add text  $f \gg in \gg$ 

**HOME** 

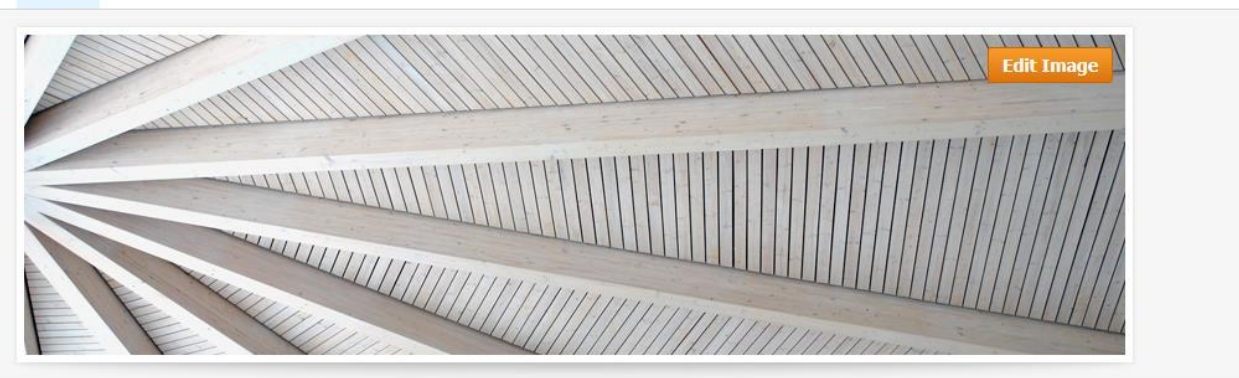

Choosing a design may take time. Pick one for now to move on, and then change it, if you'd like, later.

### There are also Design Options

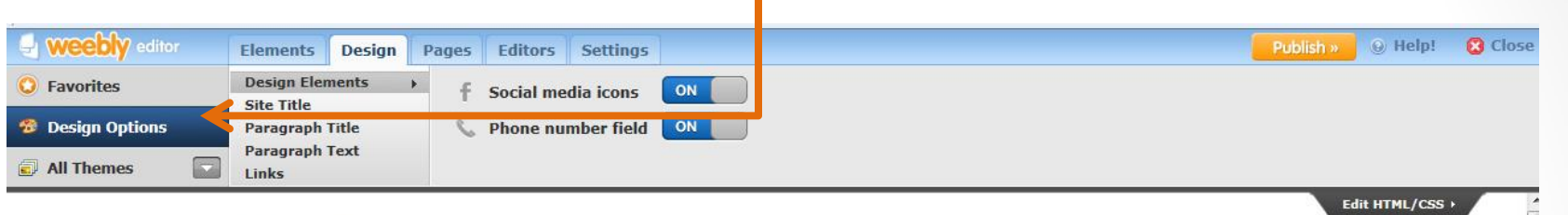

#### **CSLA Demo**

**HOME** 

Here, you can set font size, color, and style, as well as turn social media options on or off.

Add text f w in 5

This page is empty. Drag Elements here. (hint: Elements, like a Paragraph, are in the top bar)

### Drag Elements to the empty space to create the layout of the page

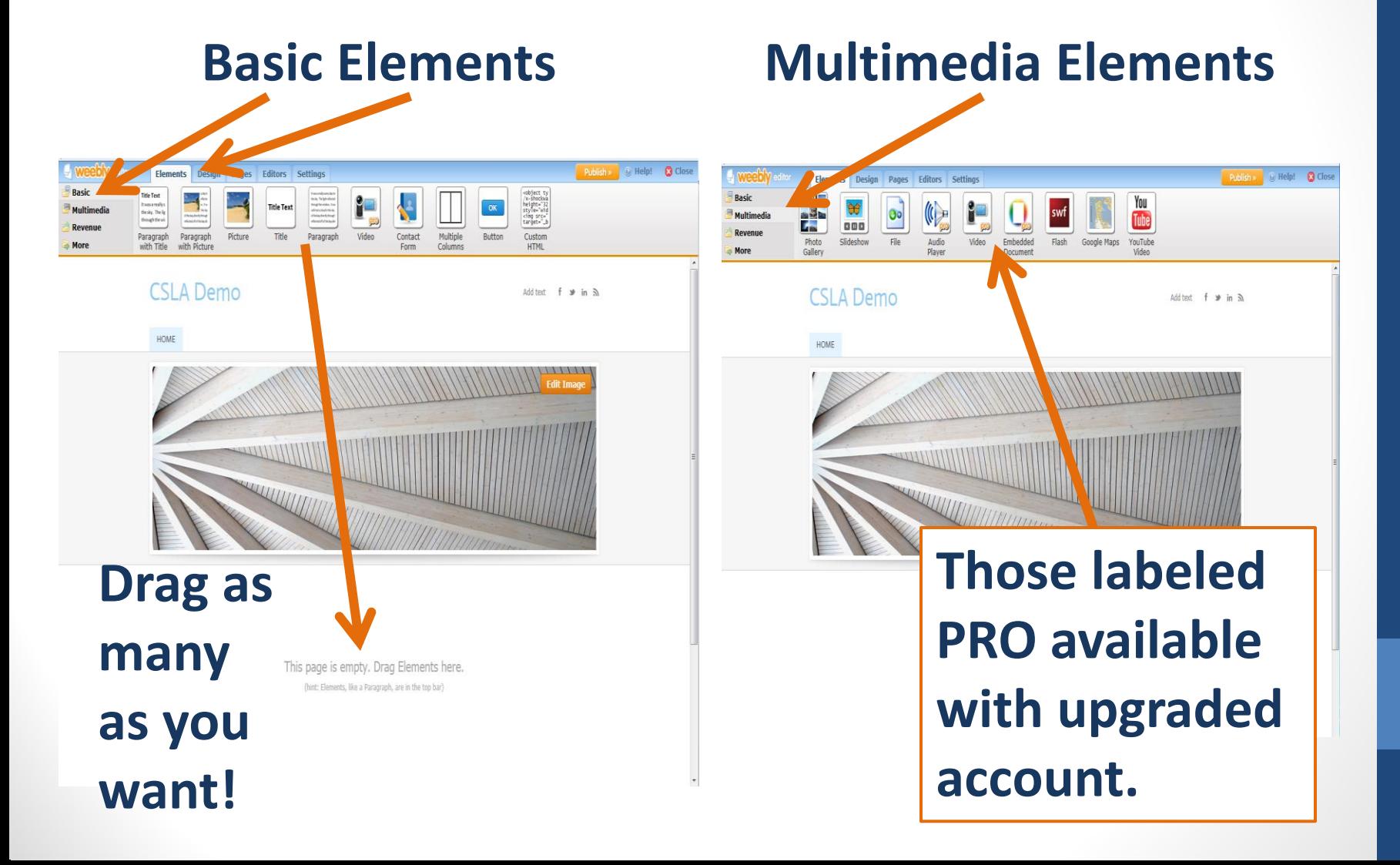

#### There are even more elements

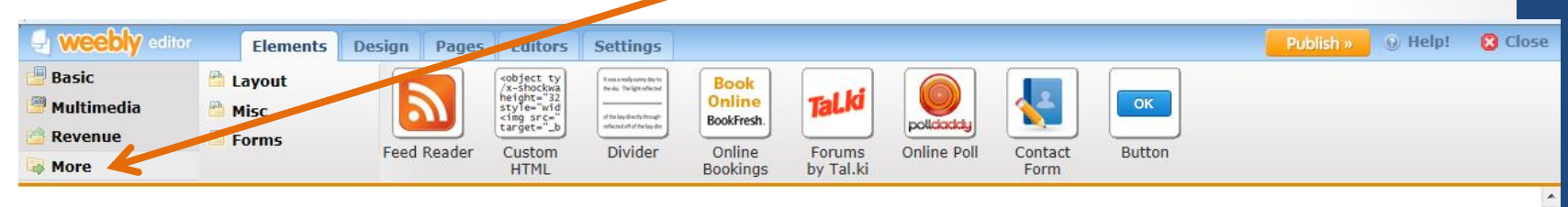

#### **CSLA Demo**

Add text  $f \gg in$   $\mathbb{R}$ 

HOME

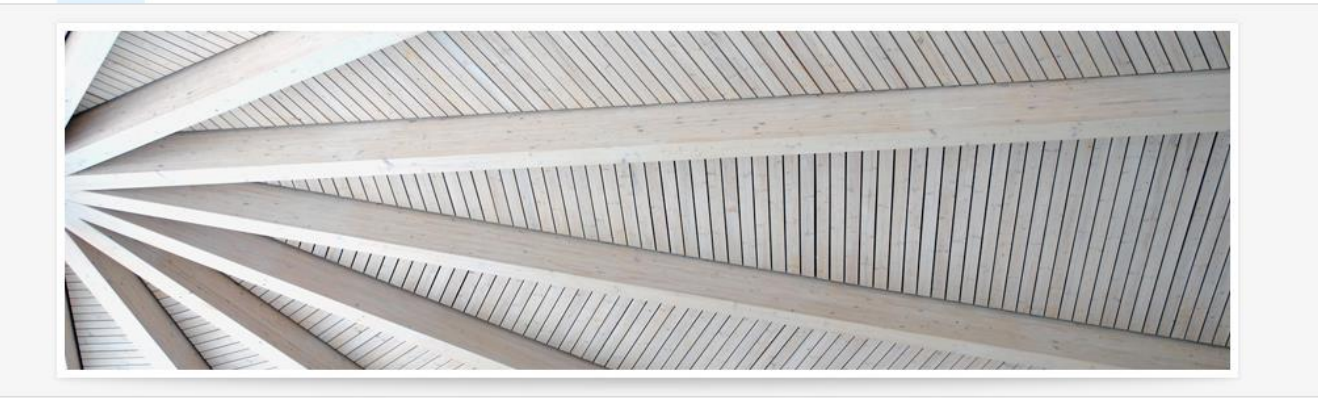

# You can add more pages or a blog

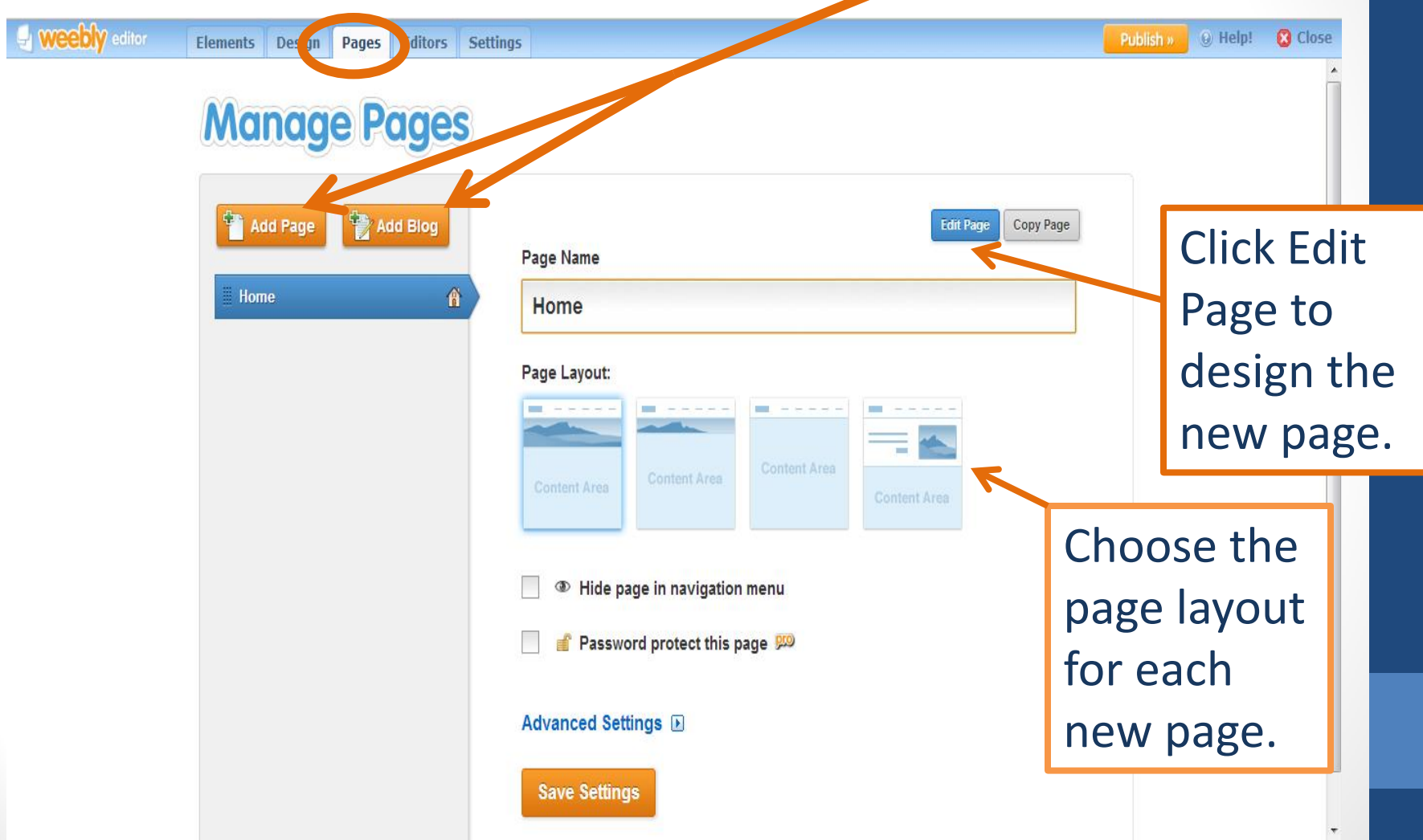

# The new page can take users to another web page

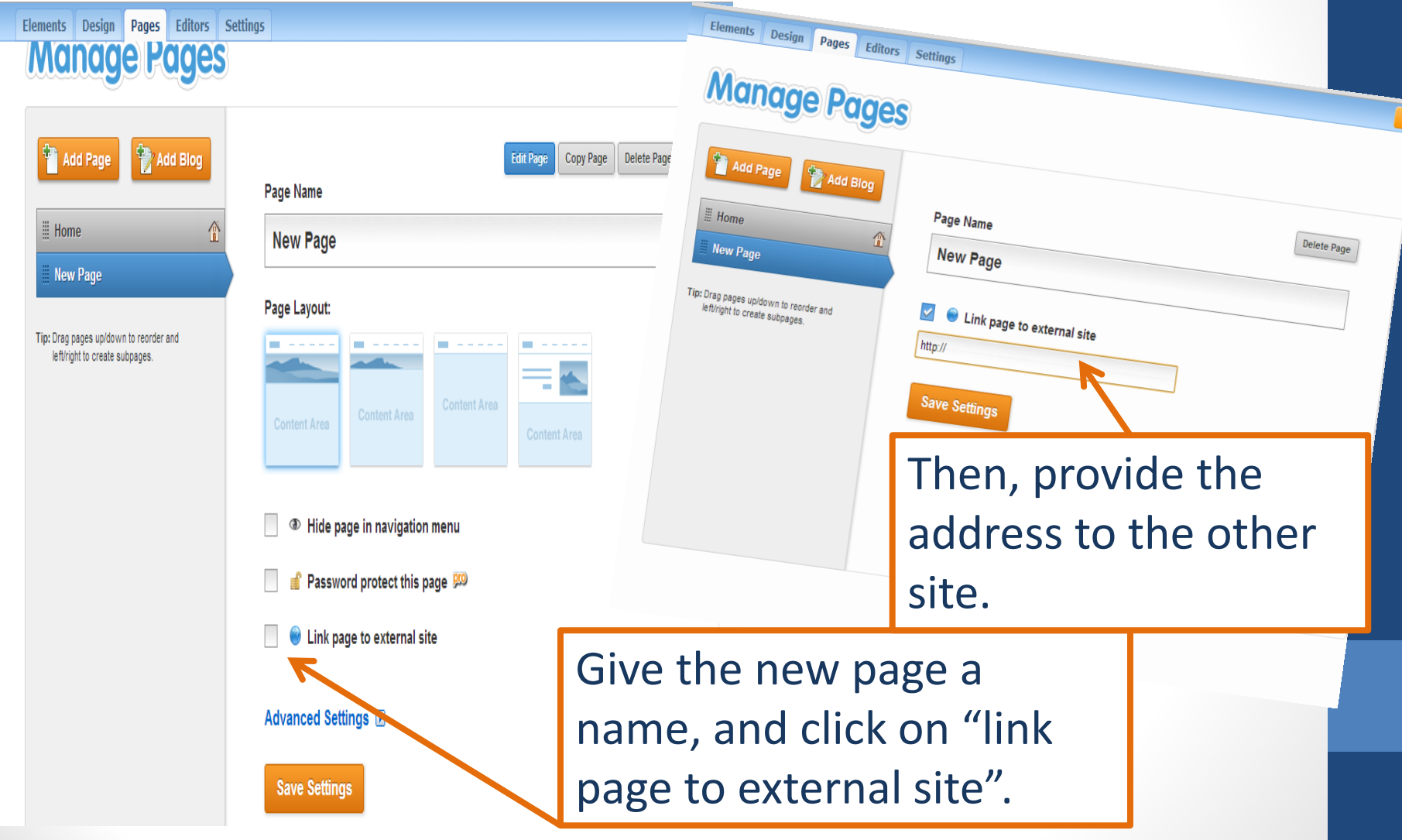

#### You can even rearrange pages

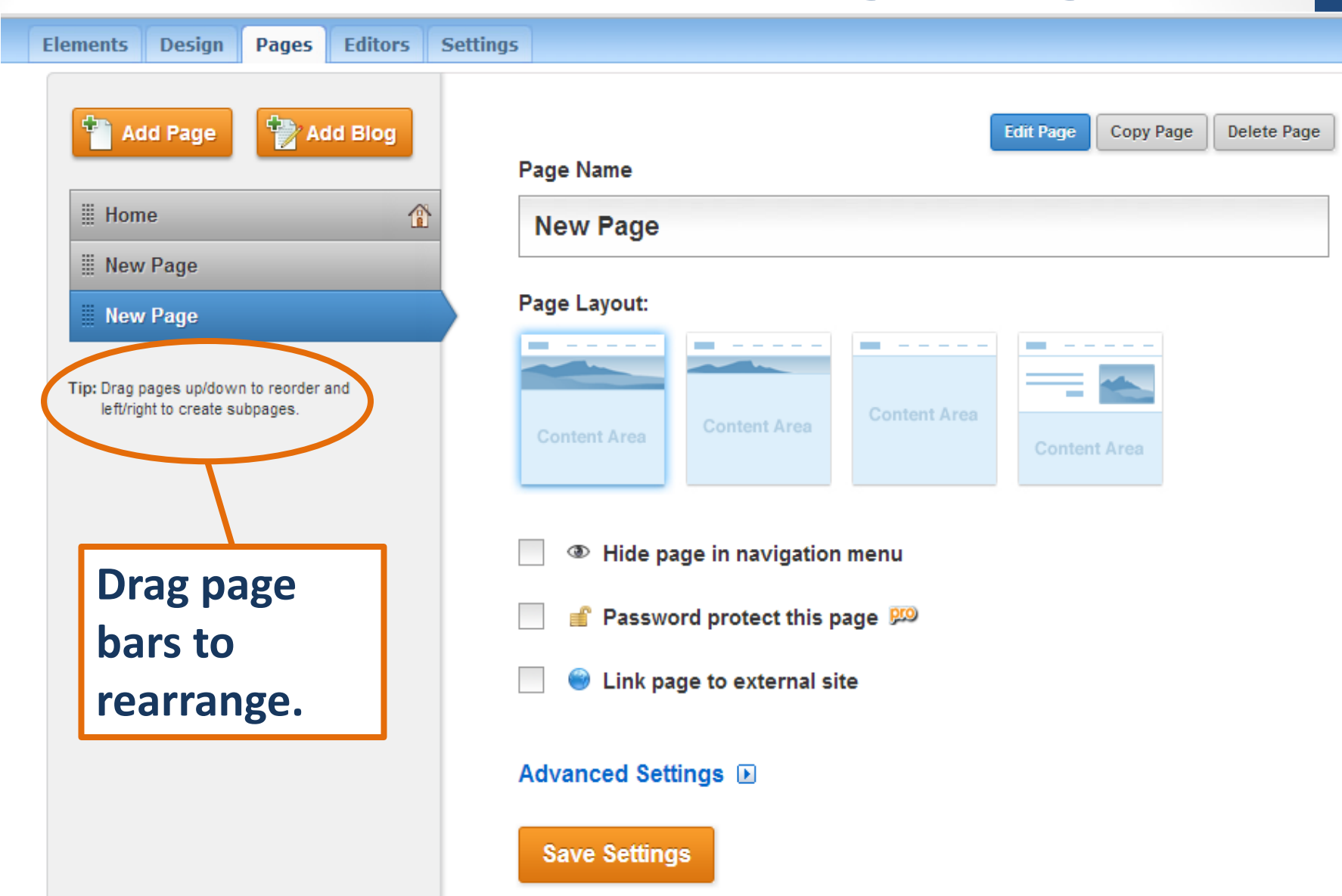

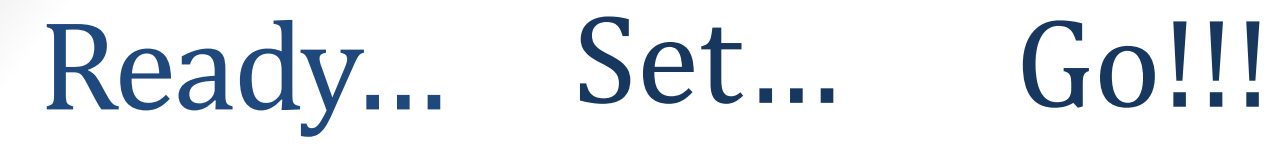

Now that you have some basic knowledge of how Weebly can help you set up your own web page, use the rest of our workshop time to continue to explore and design your creation. Have fun and continue even once you've gone home!

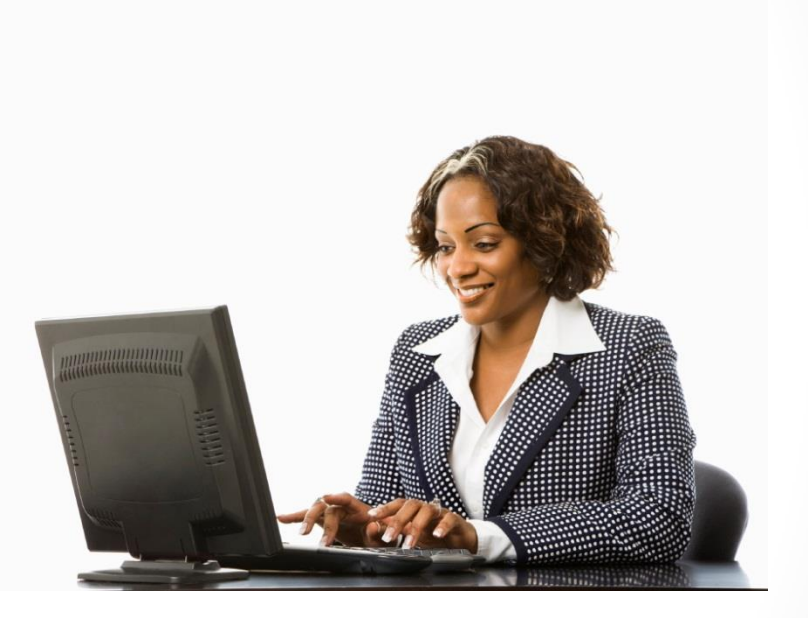

Thank You!

Sondra Keckley@kernhigh.org http://independencehighschoollibrary.weebly.com/index.html